# Connection to SSTP VPN NSU

To get access to a VPN, you need:

- Create a technical support request through the internal portal [Request for VPN access](https://support.nsu.ru/servicedesk/customer/portal/3/create/136?q=vpn&q_time=1634615597718) or write an email to [support@nsu.ru](mailto:support@nsu.ru) with a request to provide VPN access
- Wait for a response from technical support about the provided VPN access, as well as brief information about the connection.

## Setting

- For a remote connection, just download the [VPN-SSTP.pbk](https://help.nsu.ru/download/attachments/37325245/VPN-SSTP.pbk?version=2&modificationDate=1610694083654&api=v2) file and enter a university account (write the university mailbox in full, for example, [i.](mailto:i.ivanov@nsu.ru) [ivanov@nsu.ru](mailto:i.ivanov@nsu.ru)).
- You can also set up the connection manually following the instructions below.

#### Setting up a connection in Windows 10

1) Press on the network connection - Network and Internet settings

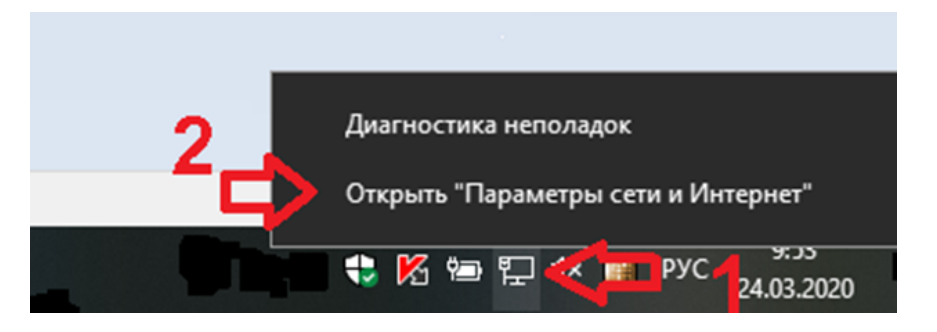

### 2) Open VPN

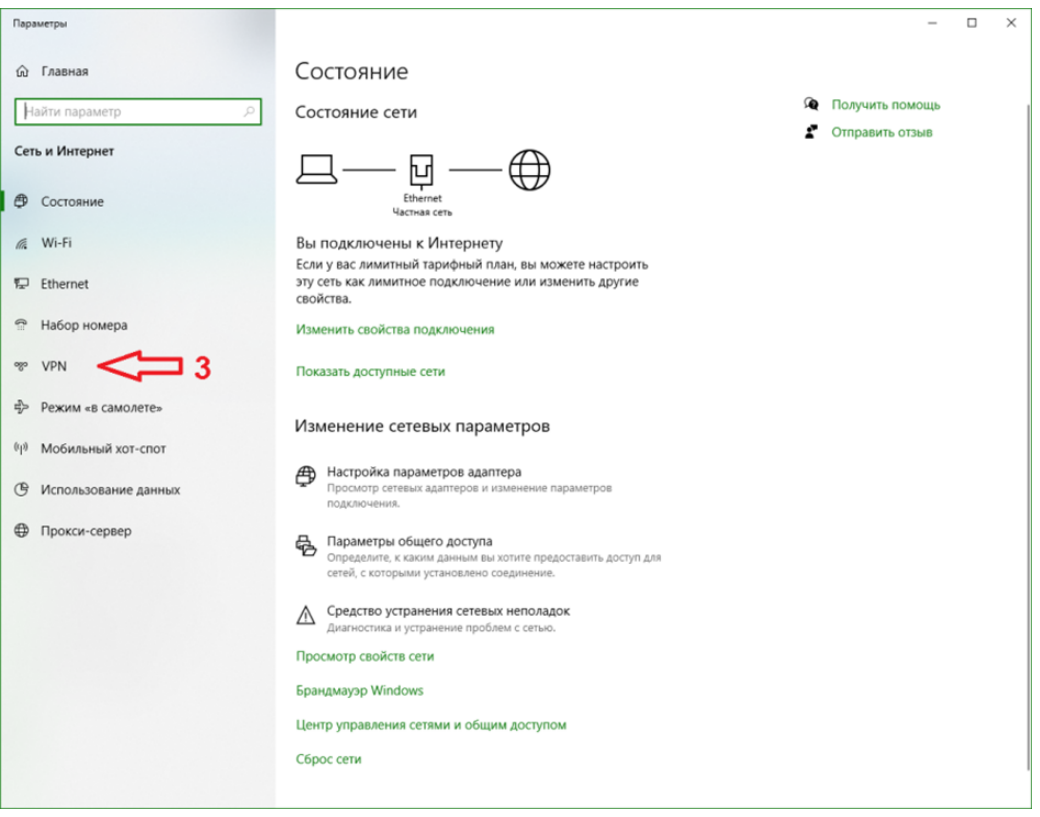

3) Add VPN connection

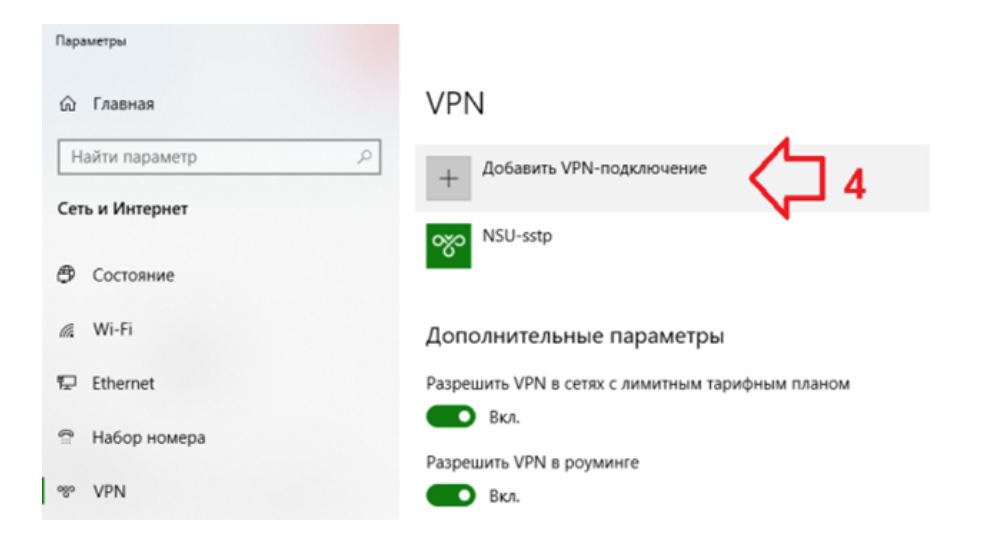

Сопутствующие параметры Настройка параметров адаптера Изменение расширенных параметров общего доступа

 $\Box$ 

 $\times$ 

Центр управления сетями и общим доступом

Брандмауэр Windows

• Получить помощь

• Отправить отзыв

4) Fill in the settings, indicating your university-wide login-password and click "Save"

Server name or address - [vpn.nsu.ru](http://vpn.nsu.ru)

Username - your university email like [i.ivanov@nsu.ru](mailto:i.ivanov@nsu.ru)

Password - from your university account /email

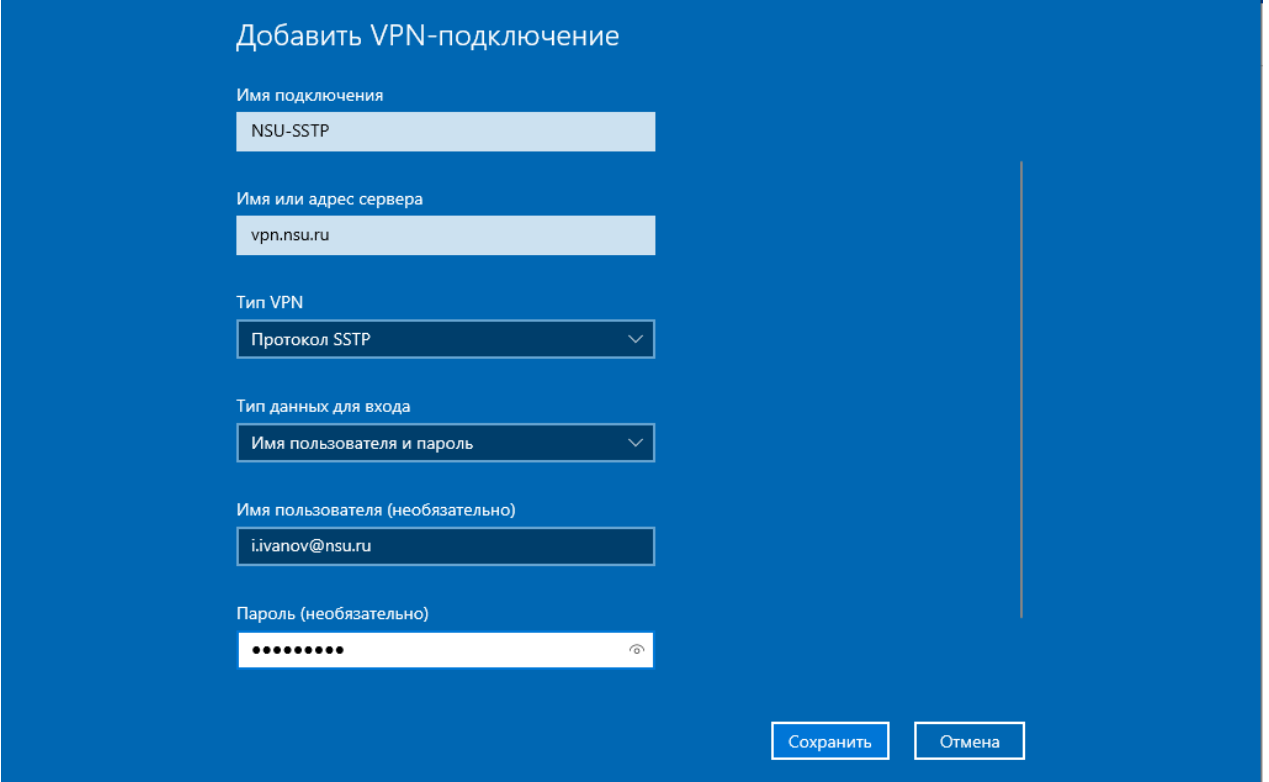

#### How to connect

1) Left-click on the network connection.

2) Select NSU-sstp (the name you specified in the previous point) and click "Connect".

Disable in the same way.

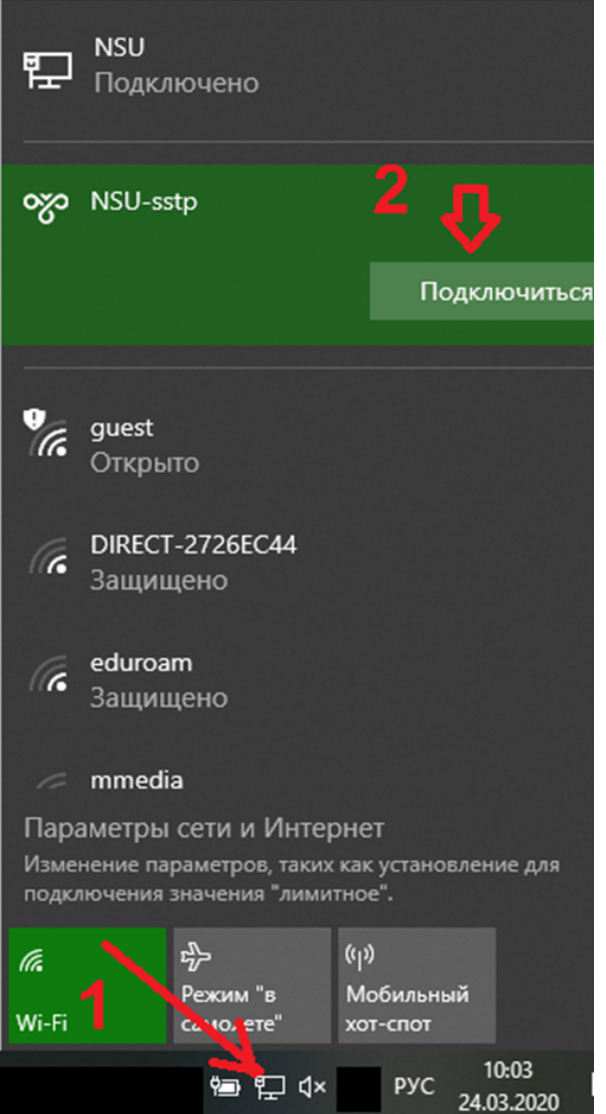